**NO DSL or Cable Modem software to be installed on PC.** 

**Turn off the power to the Modem, Linksys box and your PCs.** 

**Broadband modem installed "near" Linksys "blue" or "Black" box.** 

**Connect Broadband modem and Linksys box with short (3') LAN cable. [I suggest you use a red cable if possible.] Connect PCs to Linksys box with LAN cables.** 

**Turn on the power to the Modem, Linksys box and your PCs.** 

**Configure your Browser to use "never dial a connection".** 

**Open your Browser. Click on the tools menu selection. Then select "Internet Options." Then click on the "connection" tab.** 

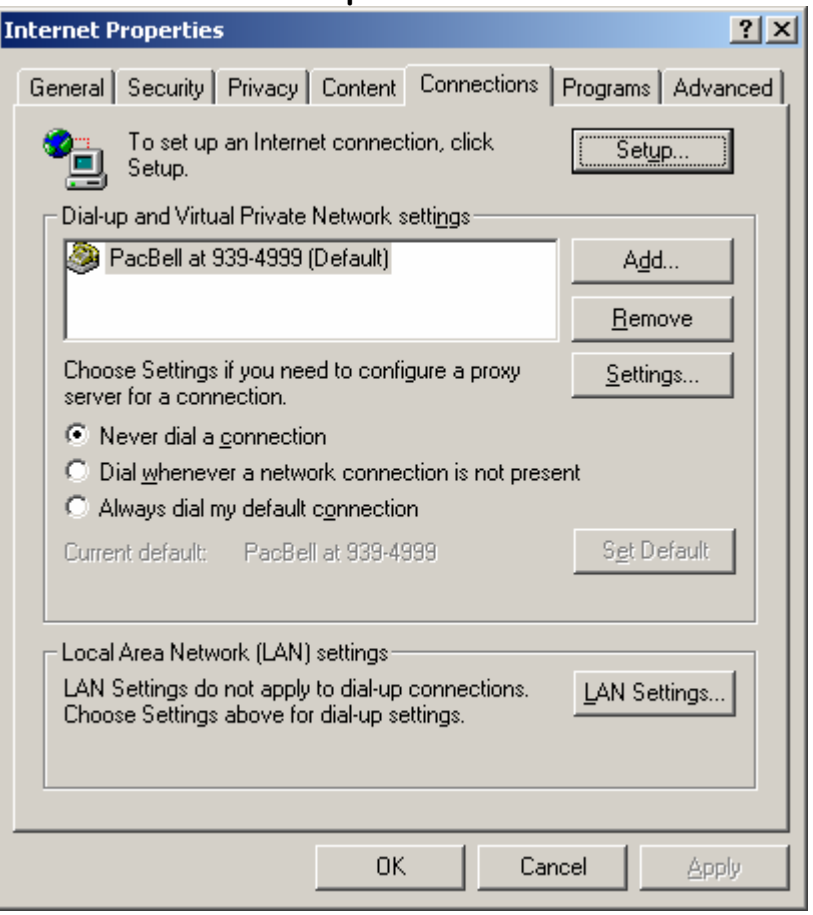

**Click on LAN Settings and set LAN Settings to auto detect.** 

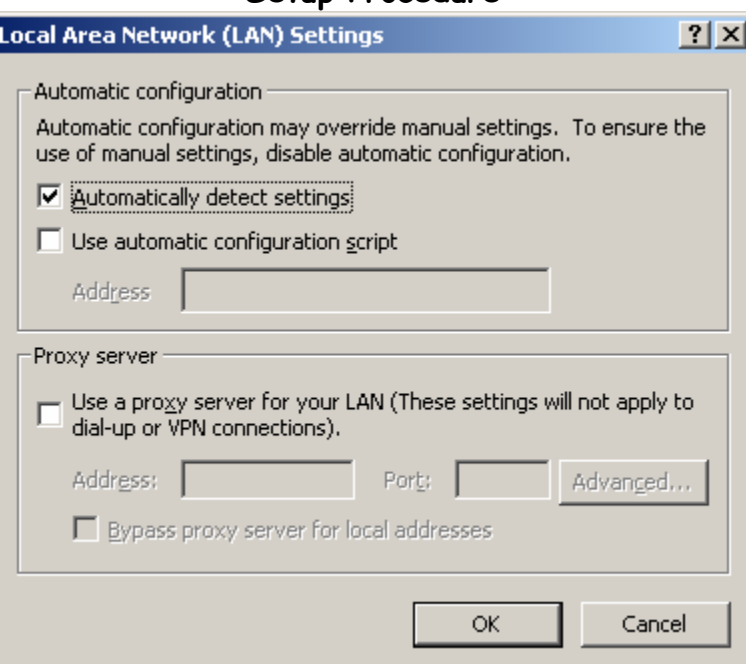

**Click on OK. Click on OK. Close browser.** 

**Click on the Broadband Router shortcut on the desktop. Or open browser and set address to:** 

**http://192.168.1.1/** 

**You should get the following logon screen:** 

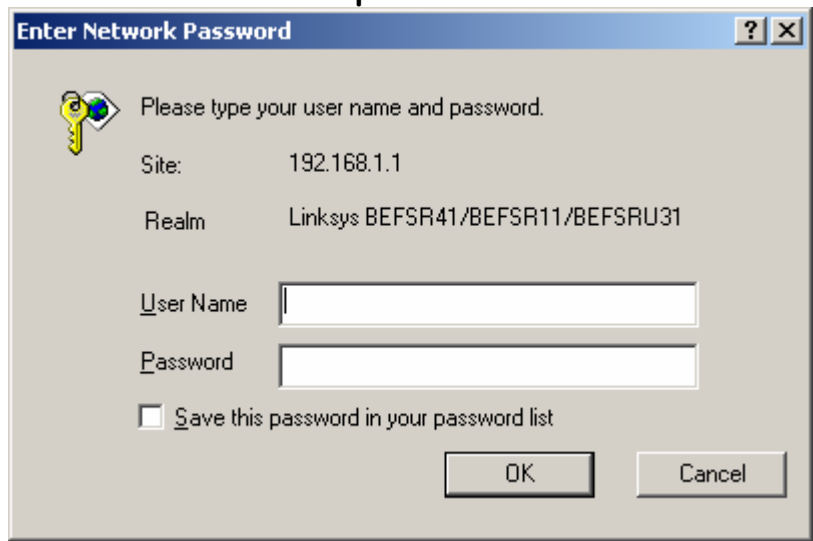

**Logon with a blank userid and a password of "admin".** 

**Configure the router for:** 

 **DSL: PPPOE connection with userid and password from Internet Service Provider. Your screen should look similar to:** 

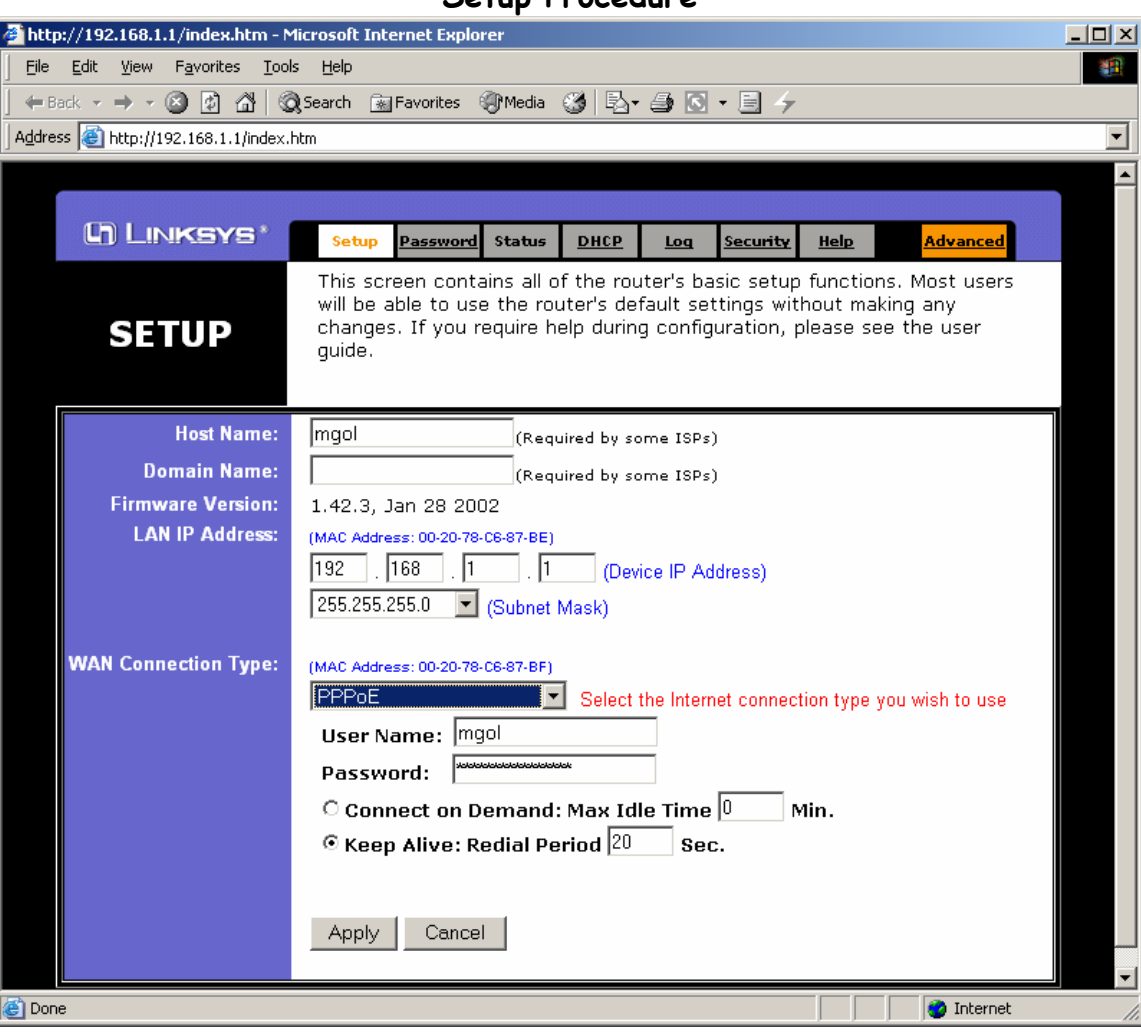

 **CABLE: Use default dynamic address configuration. Insert node name (userid) provided by cable company in the host name field at the top of the screen. Your screen should look similar to:** 

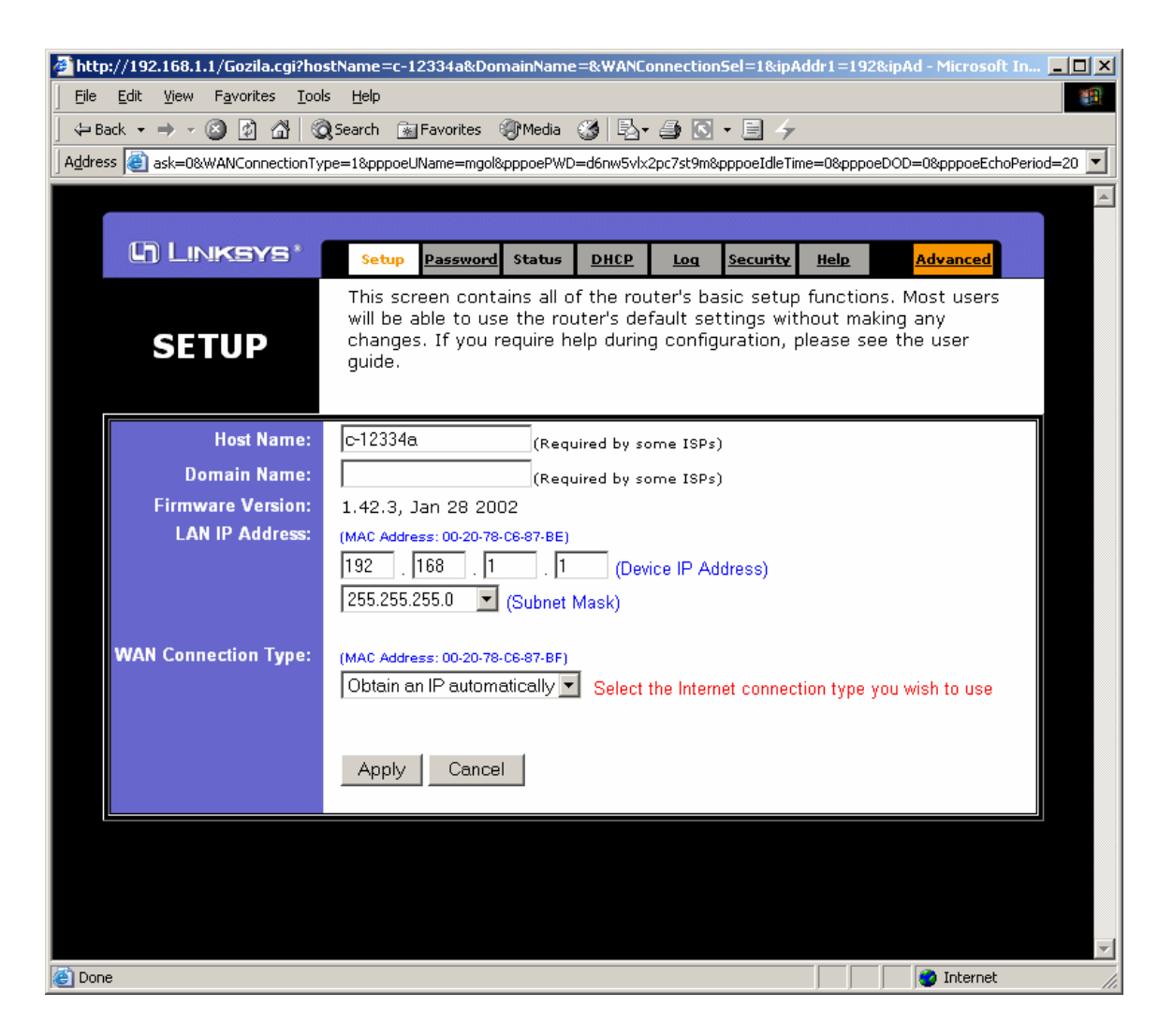

**Click apply.** 

**Close browser window. Open browser with standard desktop icon. Home page should appear.** 

**6 of 7** 

**Configure the email application account information with the information provided by your new Internet Service Provider.** 

**If you wish to continue using your "old", dial-up Internet Service Provider email, as well, you will need to change the information on your "old" email account in your email program.** 

**You should have 2 accounts in Outlook (or Outlook Express), one for your new Internet service provider (call it NEW) and one for your old Internet service provider (call OLD).** 

- ¾ **Open your email program**
- ¾ **Click on menu choice "Tools"**
- ¾ **Select Accounts**
- ¾ **Click on your NEW account**
- ¾ **Click on the Properties button**
- ¾ **Click on the "Servers" tab**
- ¾ **Swipe and copy the contents of the "Outgoing mail" field**
- ¾ **Cancel all the way back to the accounts screen**
- ¾ **Click on your OLD account**
- ¾ **In the Reply address field enter your NEW email address**
- ¾ **Click on the Servers tab**
- ¾ **Paste your copy of the "Outgoing mail" field from your NEW account over the contents of the Outgoing mail field of your OLD account (after writing down the old contents ... just in case)**
- ¾ **Click on the Connection tab ... set for Local Area Network connection**
- ¾ **You should now be able to receive and send (reply to) email on your OLD account.**

**Make sure your default email account is your NEW one.** 

# **7 of 7**